Configuration instruction for access from outside the UoW computer network to licensed information resources (databases, electronic periodicals, etc.)

updated: 30-03-2020

The University Library allows employees of the University of Wrocław to access licensed databases and electronic periodicals from computers form outside the UoW computer network.

### **Attention:**

**Downloading the ID and password is tantamount to submitting a declaration by the University employee that the ID and password will not be lend to the third parties and will used only for purposes related to professional work at the University (non-commercial).**

After receiving the confirmation email, please follow these steps:

#### I. Change the network connection settings for the selected additional web browser.

Because after changing the settings many websites will be blocked (including main Polish ones, e.g. interia.pl, onet.pl) - it is recommended to install an additional browser, which will only be used to view the licensed resources available within the UoW network. The choice of browser is left to the user.

#### **Attention:**

**It is recommended that you do not change your Internet Explorer browser settings, as these changes apply to the entire system.**

The next part of the manual will show an example configuration for Mozilla Firefox, Chrome and Opera.

In this manual also are given links to webpages with instructions for Firefox and Safari browsers for Mac.

Instruction for the Mozilla Firefox browser

a) Open the Menu (fig.1 p.1) and select the Options tab (fig.1 p.2).

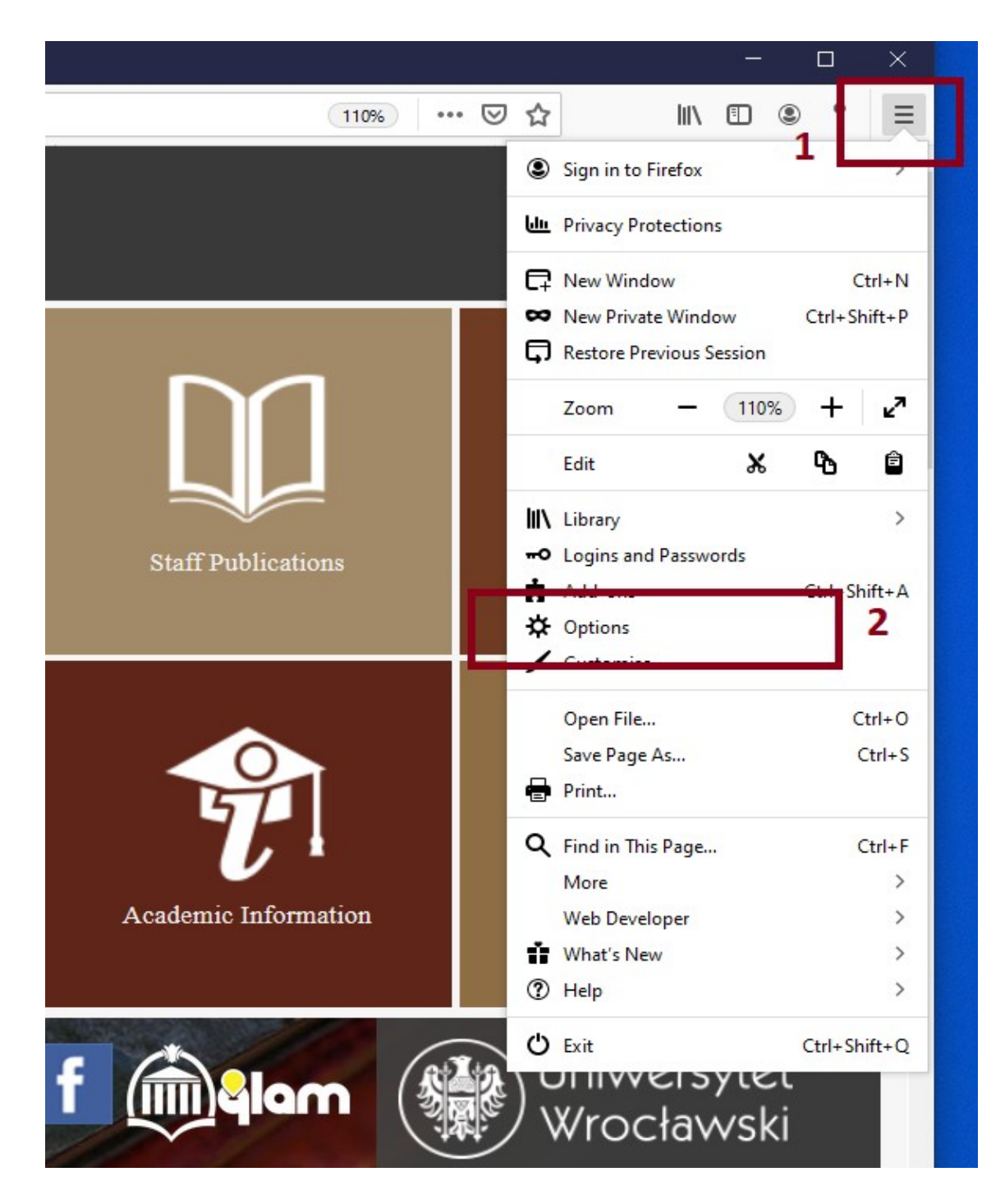

b) In the quick search field (Fig. 2 p.1) enter the phrase "proxy", then click the **Settings** button (Fig. 2 p.2).

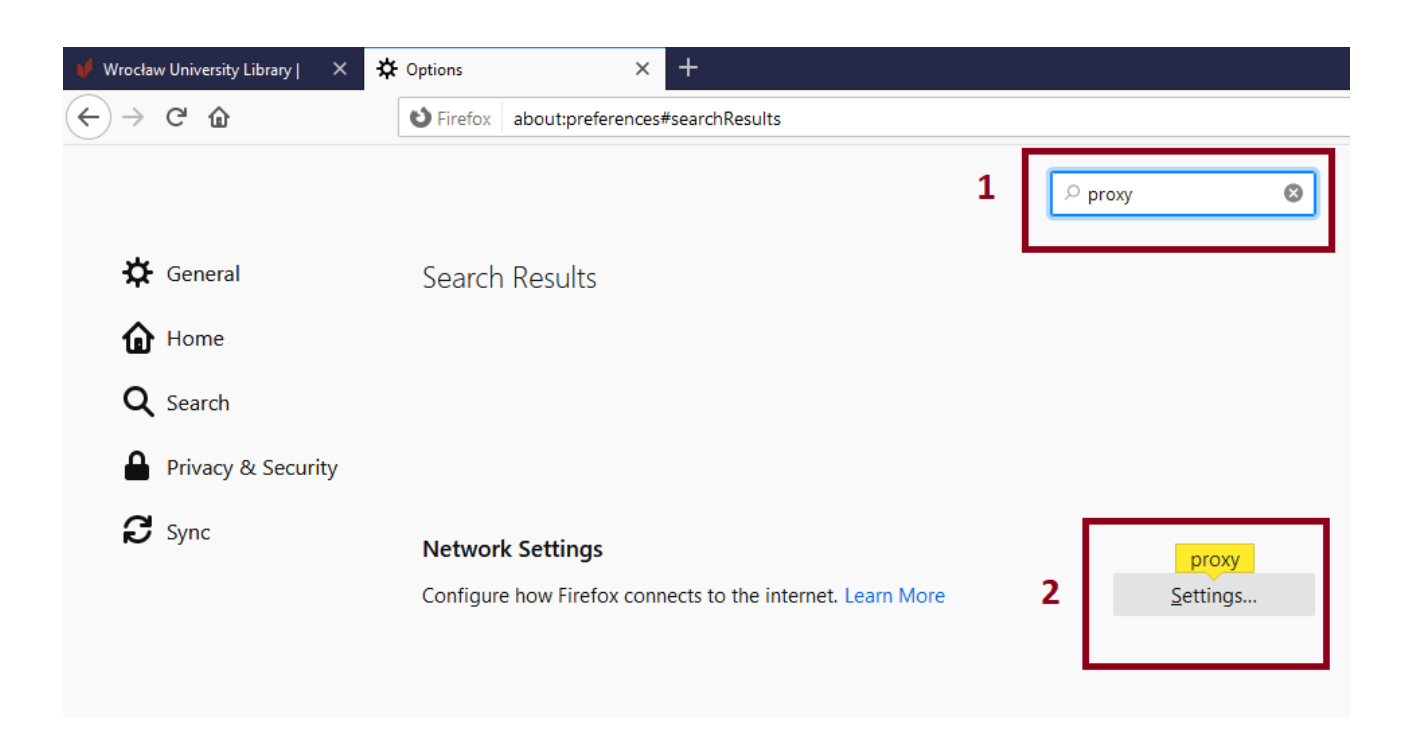

c) Select the **Manual proxy configuration** option from the selection box (Fig.3 p.1), and enter in the field **HTTP Proxy:** 156.17.58.23 and Port number: 8070. The same entry should be repeated for the **SSL Proxy** field (Fig.3 p. 2). Finally, confirm all changes with the **OK** button (Fig.3 p.3).

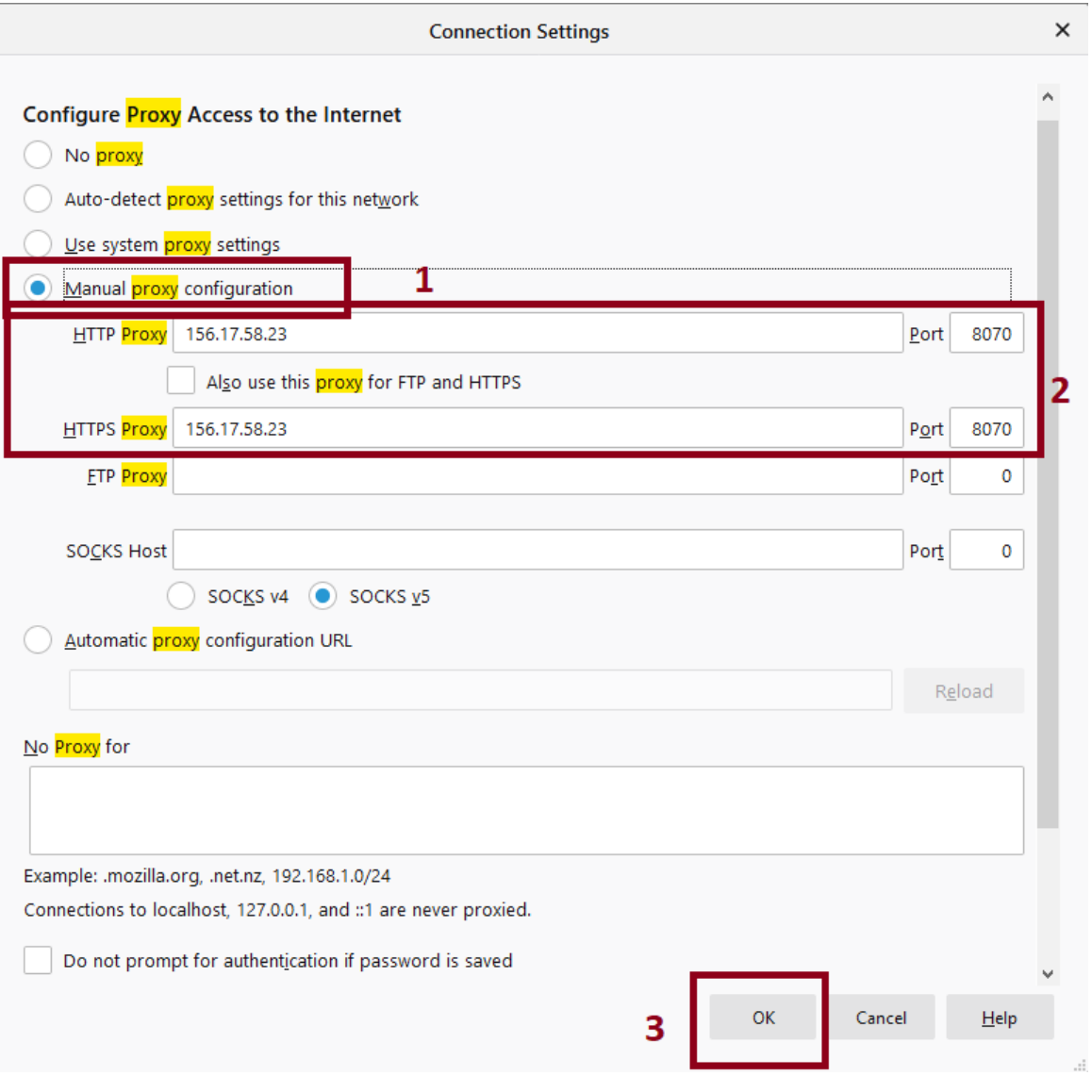

Instruction for the Google Chrome and Opera browsers.

Because both browsers have been using the same page rendering engine (WebKit) since 2014, the proxy setting is done in the same way for both of them.

a) Find on the desktop or in the start menu a shortcut to the browser, right-click it and then select **Properties** from the pop-up menu.

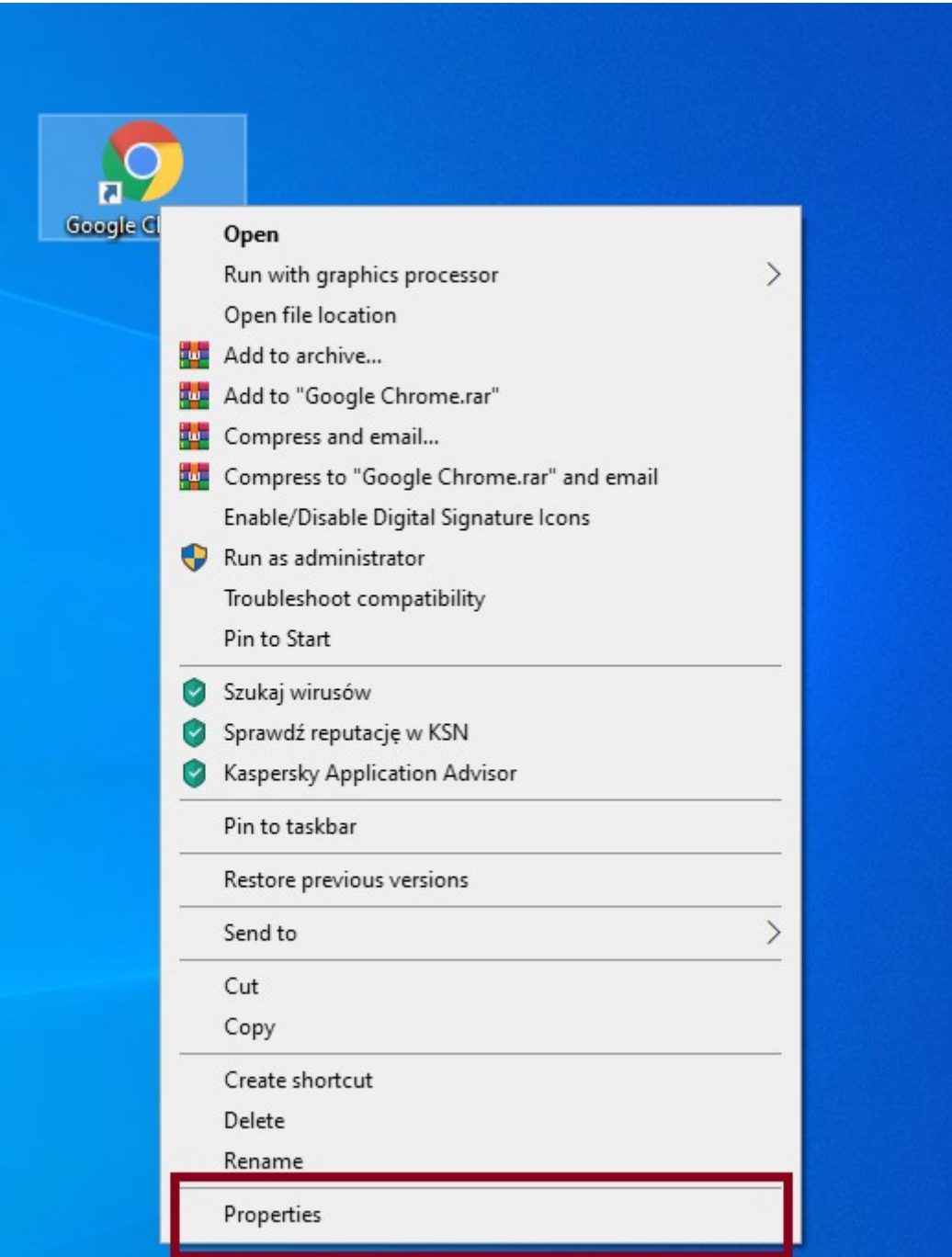

b) In the properties window, in the **Shorcut** tab, add in the **Target** field (after a space): --proxy-server=156.17.58.23:8070

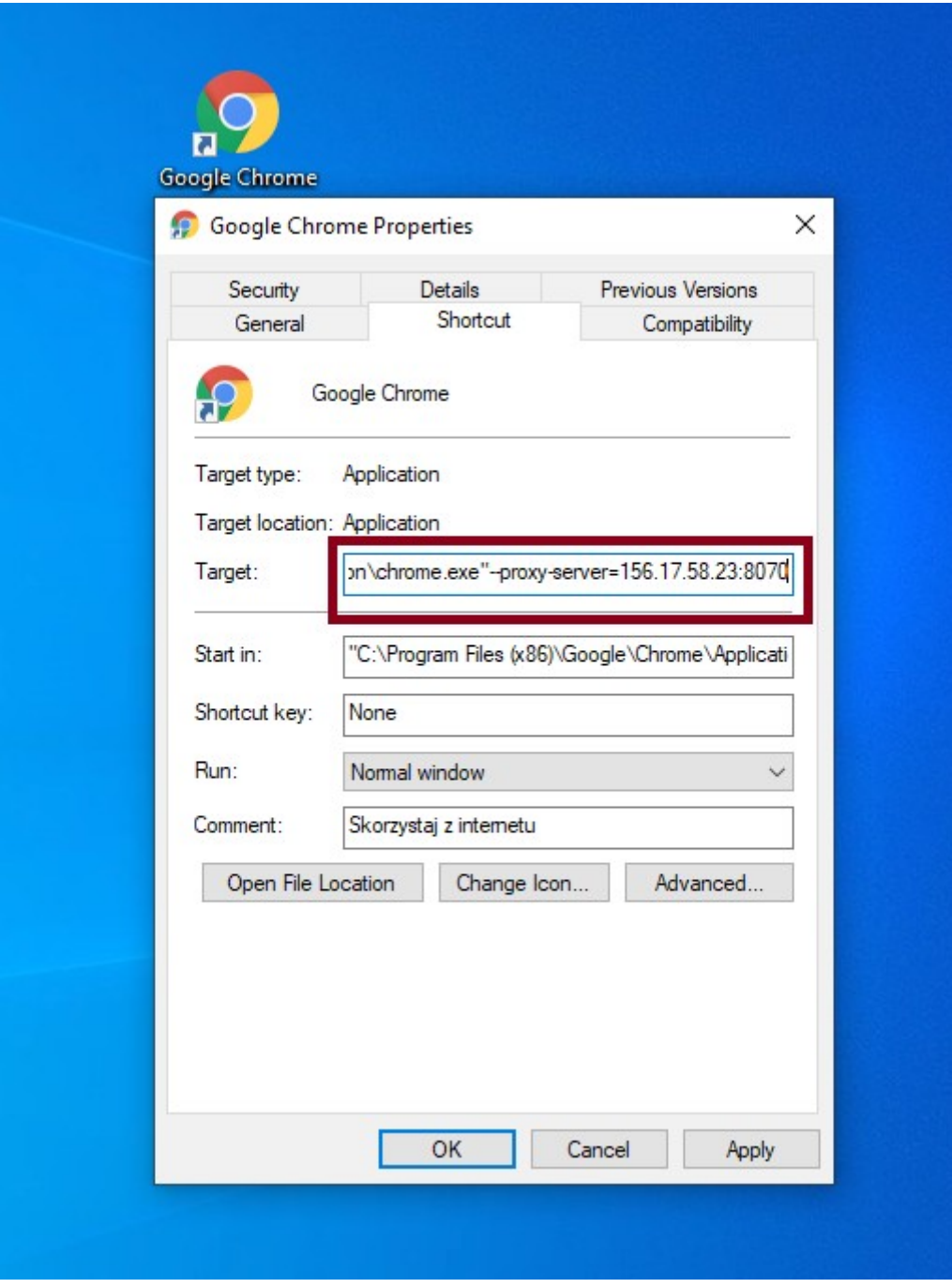

<https://www.cactusvpn.com/tutorials/how-to-set-up-proxy-on-safari-for-mac/>

# Instruction for the Firefox browser for MacOS

[https://my.ibvpn.com/knowledgebase/71/How-to-configure-proxy-usage-in-Firefox-for-](https://my.ibvpn.com/knowledgebase/71/How-to-configure-proxy-usage-in-Firefox-for-Mac-users.html)[Mac-users.html](https://my.ibvpn.com/knowledgebase/71/How-to-configure-proxy-usage-in-Firefox-for-Mac-users.html)

## II. Authorize user.

With a properly configured browser, you can start using the system. After starting the browser, a user authorization window should appear, where you should enter the previously obtained identifier (e-mail) and password (random string of characters).

From now on, all websites will be displayed through an additional server (proxy), enabling the use of databases and electronic periodicals, to which access is limited based on the user's IP address.